# **How to Create new Write off**

Here are the steps on how to create manual checkout:

1. From Store menu, click **Mark Up/Down.** 

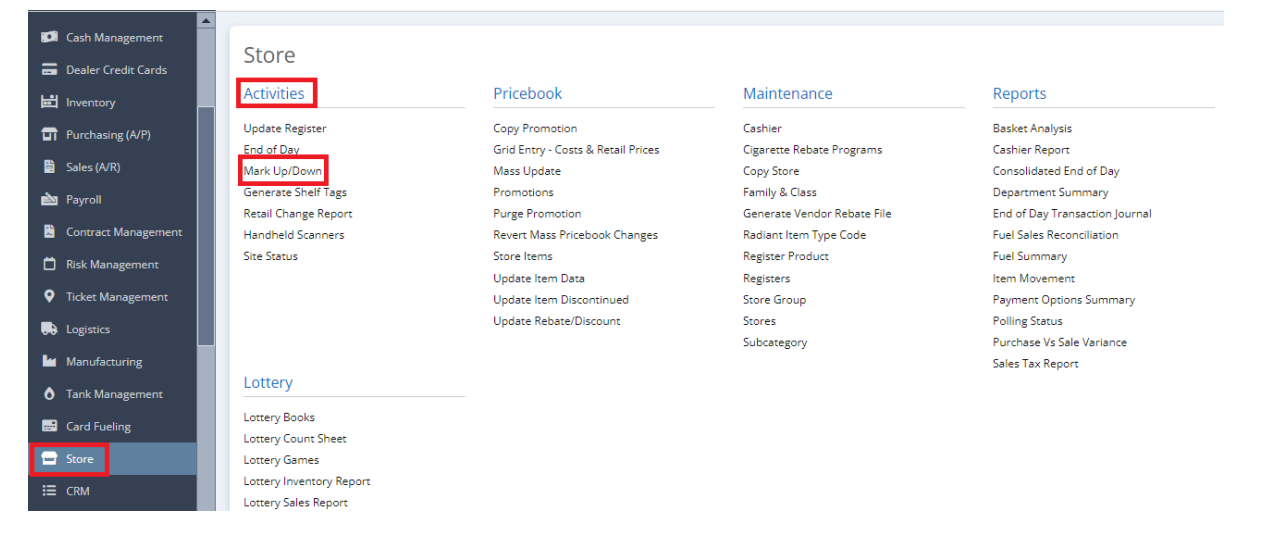

### 2. Click **New** button

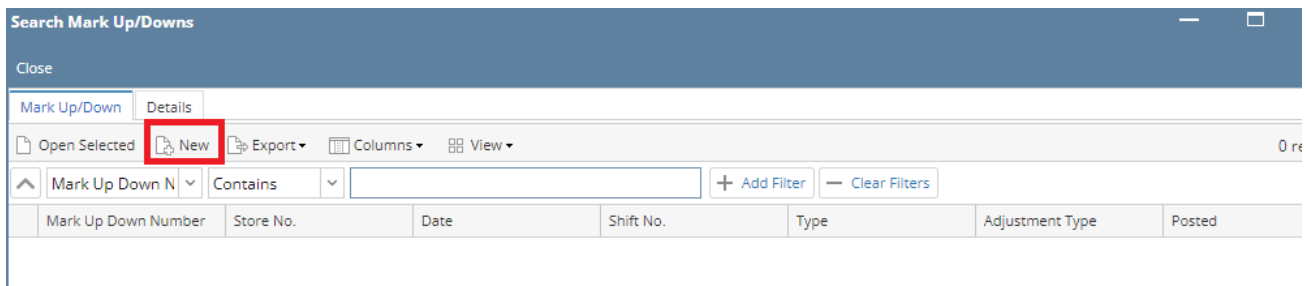

### 3. Enter **Store,** Valid **Date**, Enter **shift no**, this should not be greater than the **number of shifts in a day** setup in **Store**, Select **Type**: Item Level and Department Level. Select **Adjustment type**: Write Off

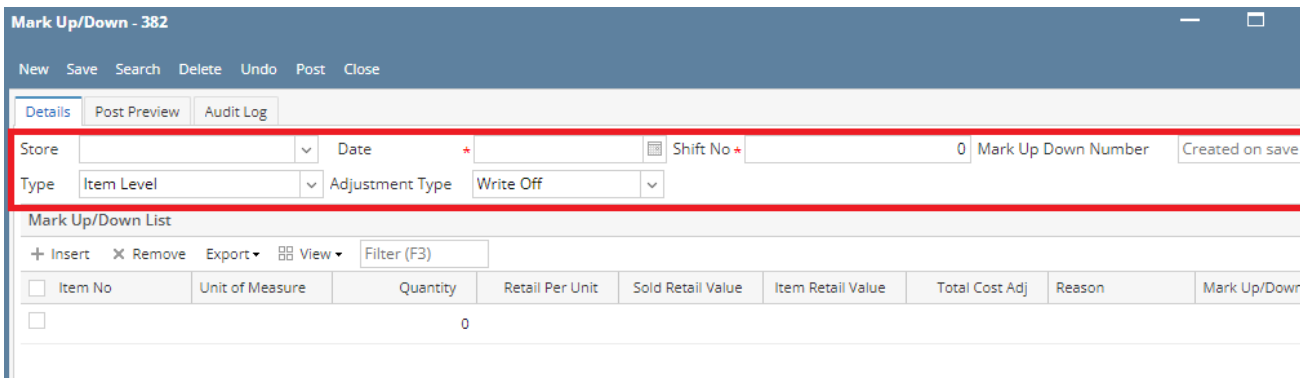

#### 4. Fill out the Grid (**Item Level**):

- a. Item No (Required)
- b. Mark Up/down
- c. Quantity
- d. Retail per uni[tLink](https://help.irelyserver.com/pages/editpage.action?pageId=51807666)
- e. Total Retail
- f. Total Cost (disabled if adjustment type is regular )
- g. Reason

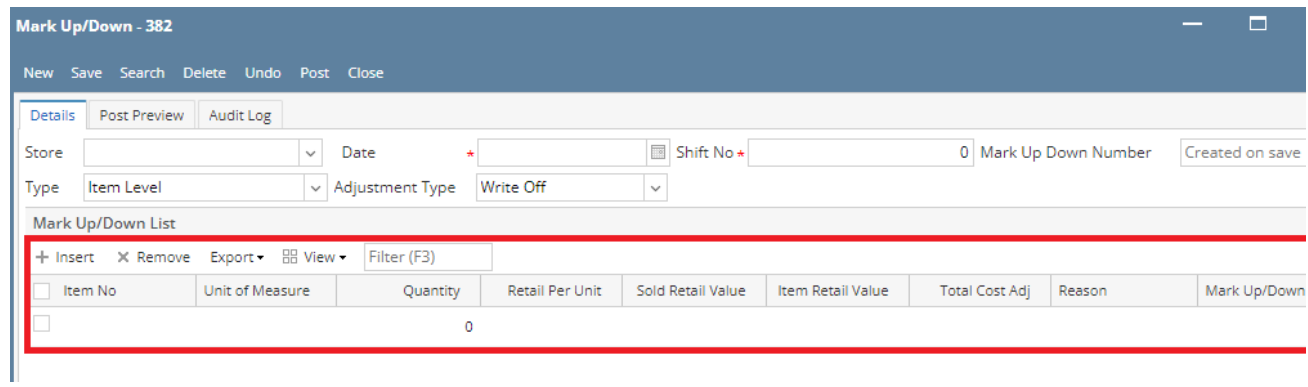

## 5. Fill out the Grid (**Department Level**):

- a. Category (Required)
- b. Mark Up/down
- c. Quantity
- d. Retail per unit
- e. f. Total Retail Total Cost disabled if adjustment type is regular )
- g. Reason

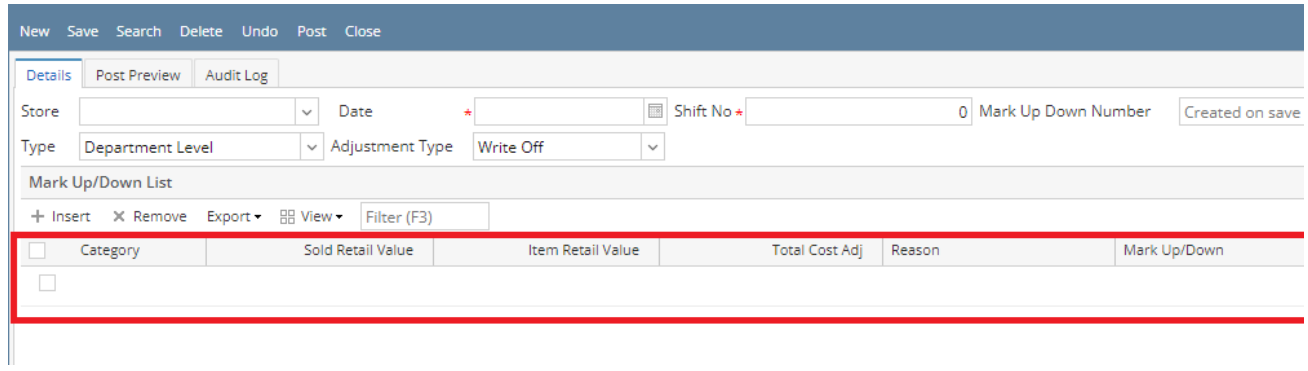

6. Click **Save** button to proceed.